## **SCOTT'S FOR HUBSPOT USER GUIDE**

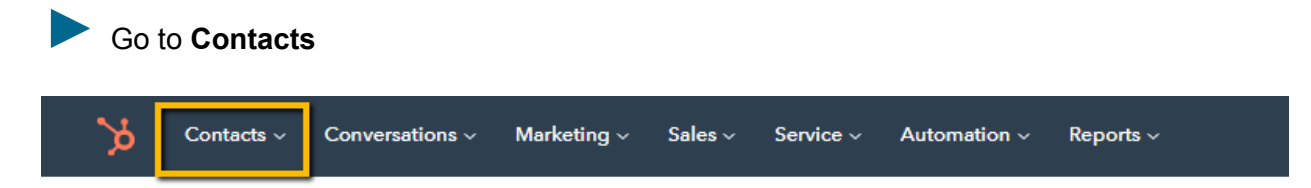

Under **Contacts**, pick either **Contacts** or **Companies** (there are no "Leads" in HubSpot)

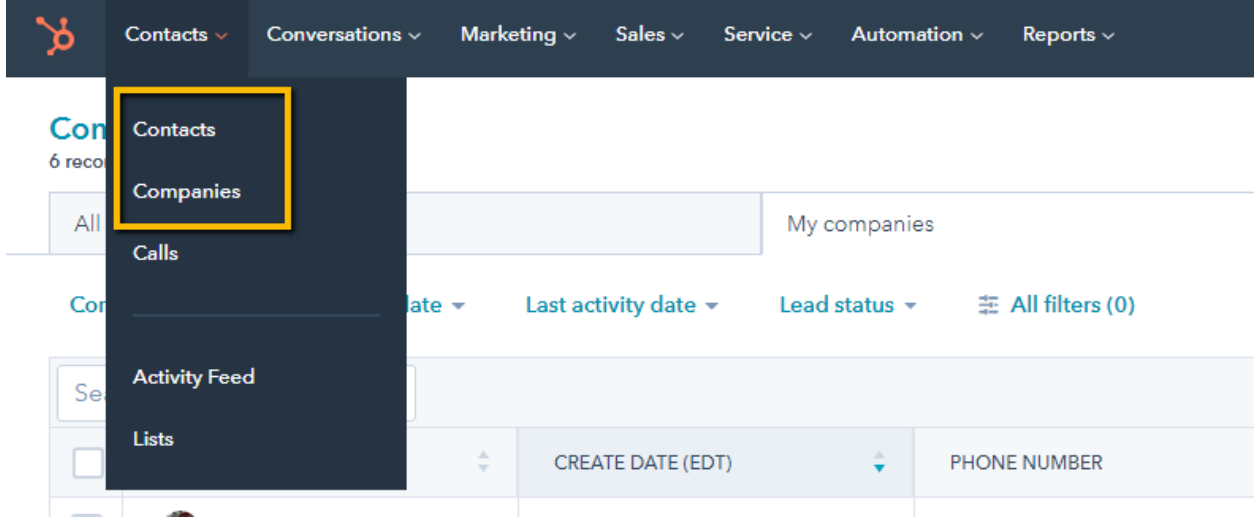

## Pick any Company or Contact (a Company is better)

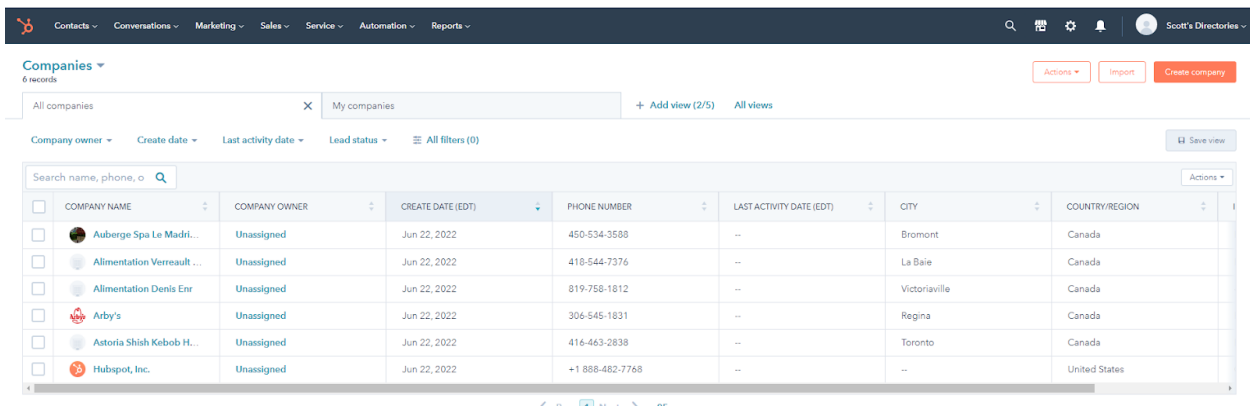

Go to the **About this Company** Section on the left side and click on **View All Properties**.

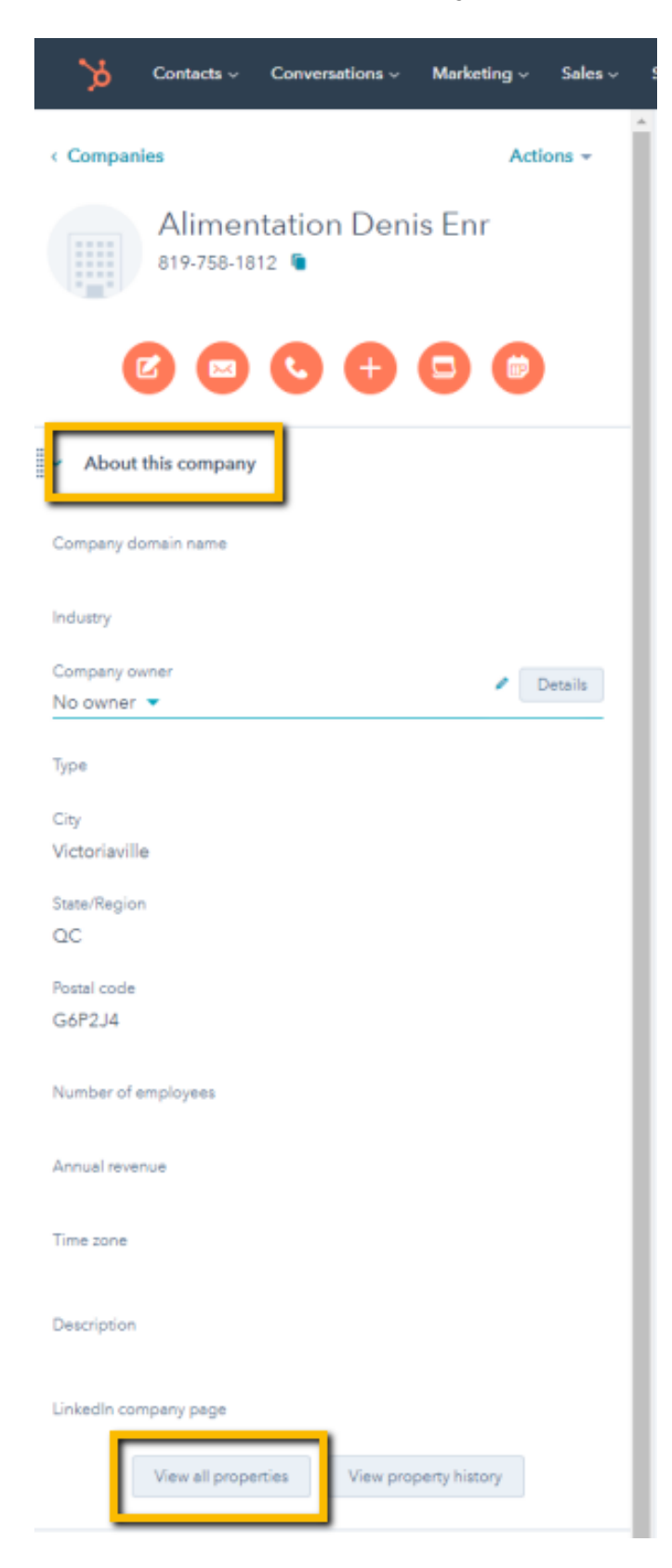

The Standard Objects show up first and Scott's Data fields are at the bottom. (You can move this section up it you want)

- $\sum$  Conversion information  $7$  properties
- > Target accounts information 5 properties

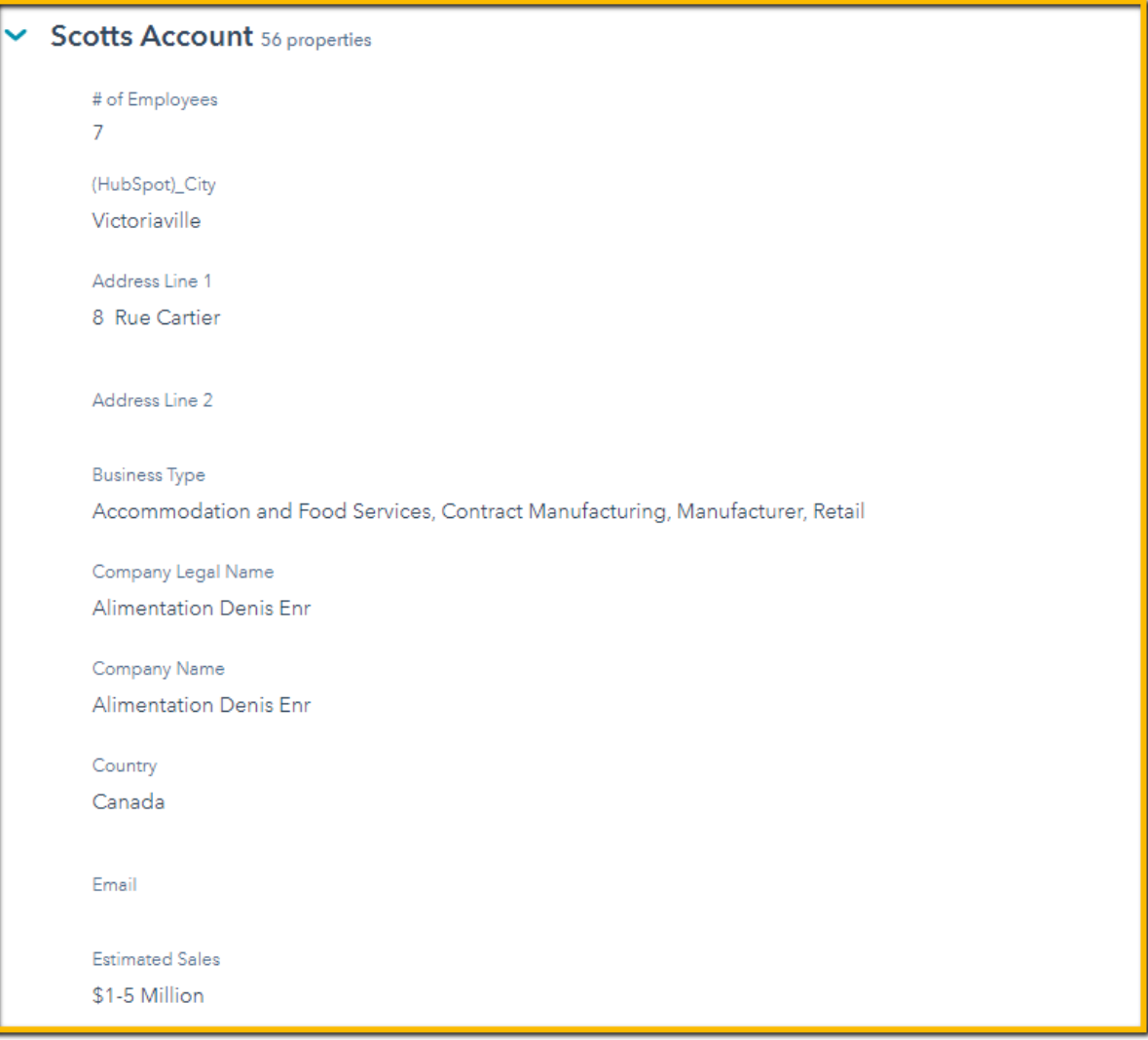

Added fields have a green check mark beside them. (You can choose to add more Scott's Directories fields by clicking on Add To Your View on the right of the criteria.)

## **NAICS Code**  $311420, 311940$ **NAICS Description** √ 311420-Fruit and Vegetable Canning, Pickling and Drying, 311940-Seasoning and Dressing Manufacturing

You can drag your fields up or down to change the order in which they appear on the page.

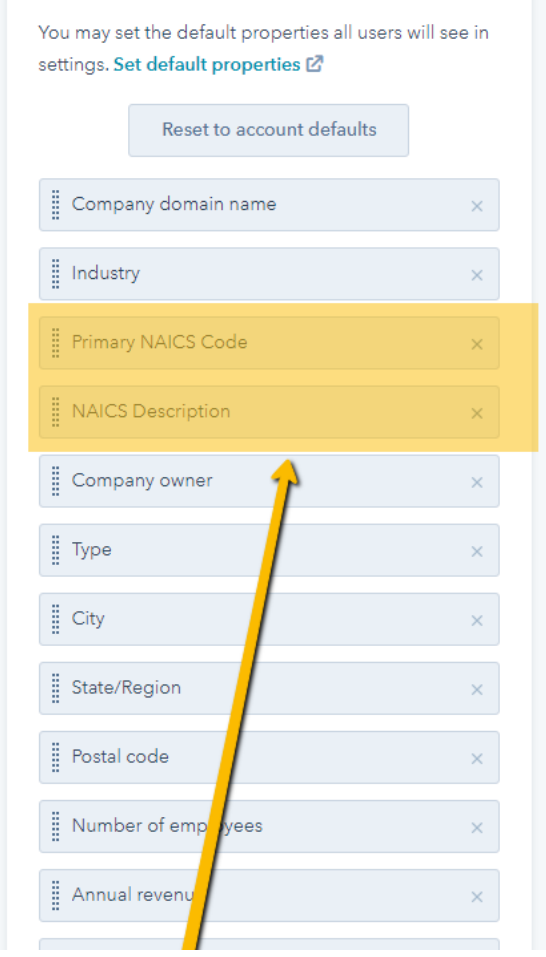

- > Sales properties 4 properties
- > Company activity 12 properties
- > Deal information 6 properties
- > Company information 37 properties
- > Social media information 8 properties
- > Web analytics history 5 properties
- > Conversion information 7 properties
- > Target accounts information 5 properties
- Scotts Account 56 properties

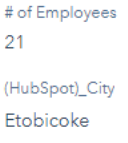

Address Line 1 15 Meteor Dr You can change the layout in "reader view" - this is the Data Viewer function

To Go to Scott's Prospecting, you need to go to **Companies**, pick a company and then find the Prospecting Box on the right. Click the **Prospecting** Box to go to Scott's Prospecting. A window will pop up allowing you to use over 40 filters to bring in Companies or Contacts into HubSpot via Scott's Directories.

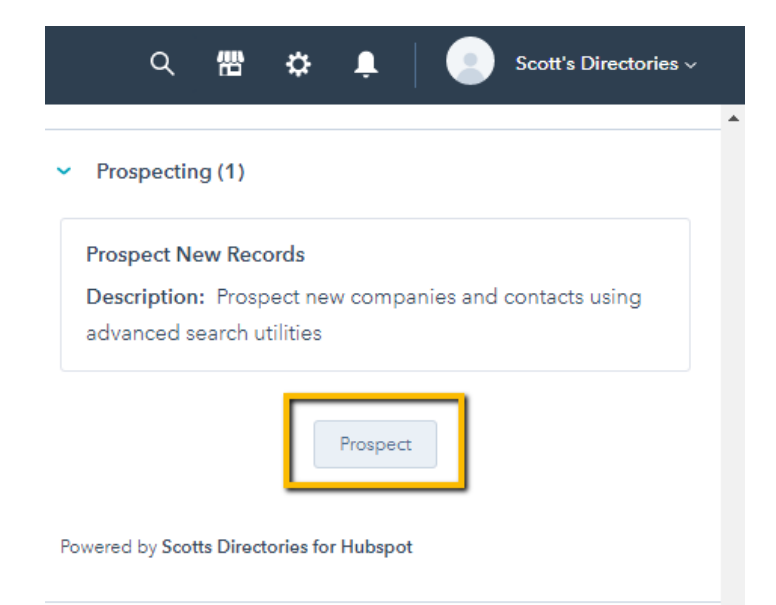

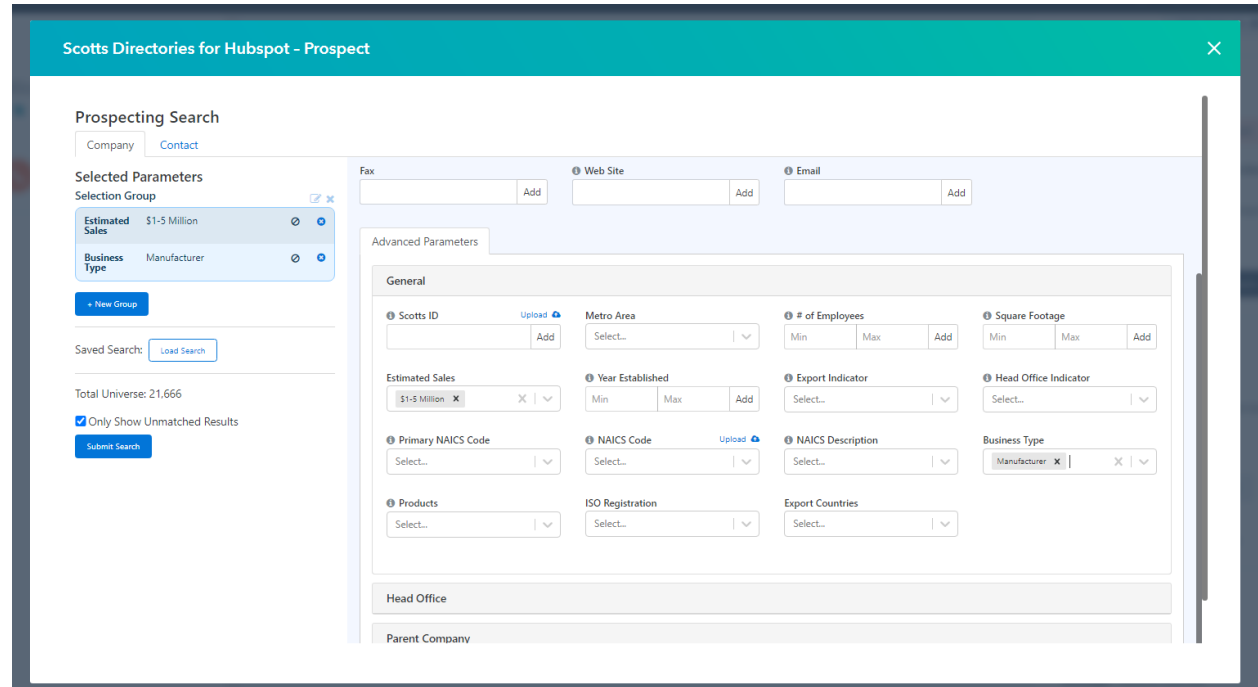

Once you have selected your parameters you can choose the records you want to Import as either Company or Contact. You can select all records or choose them one by one by checking the boxes. Once you select your records, a pop up will appear for confirmation.

Click on **Add Selected Records**.

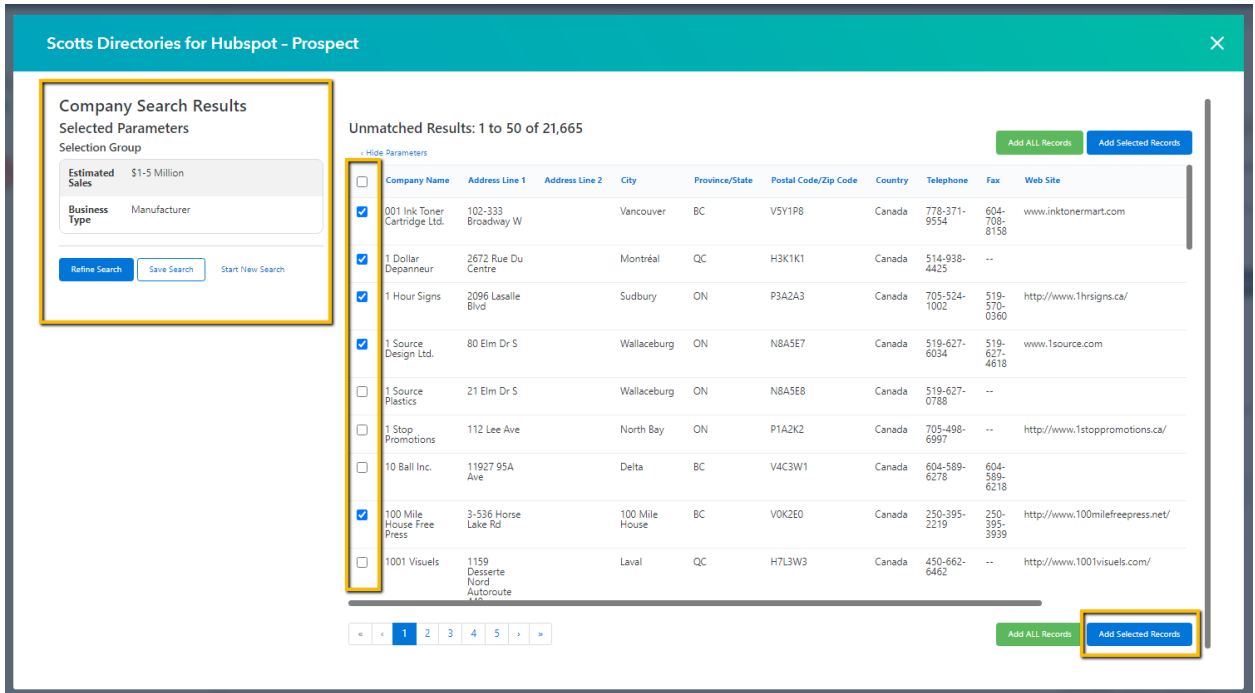

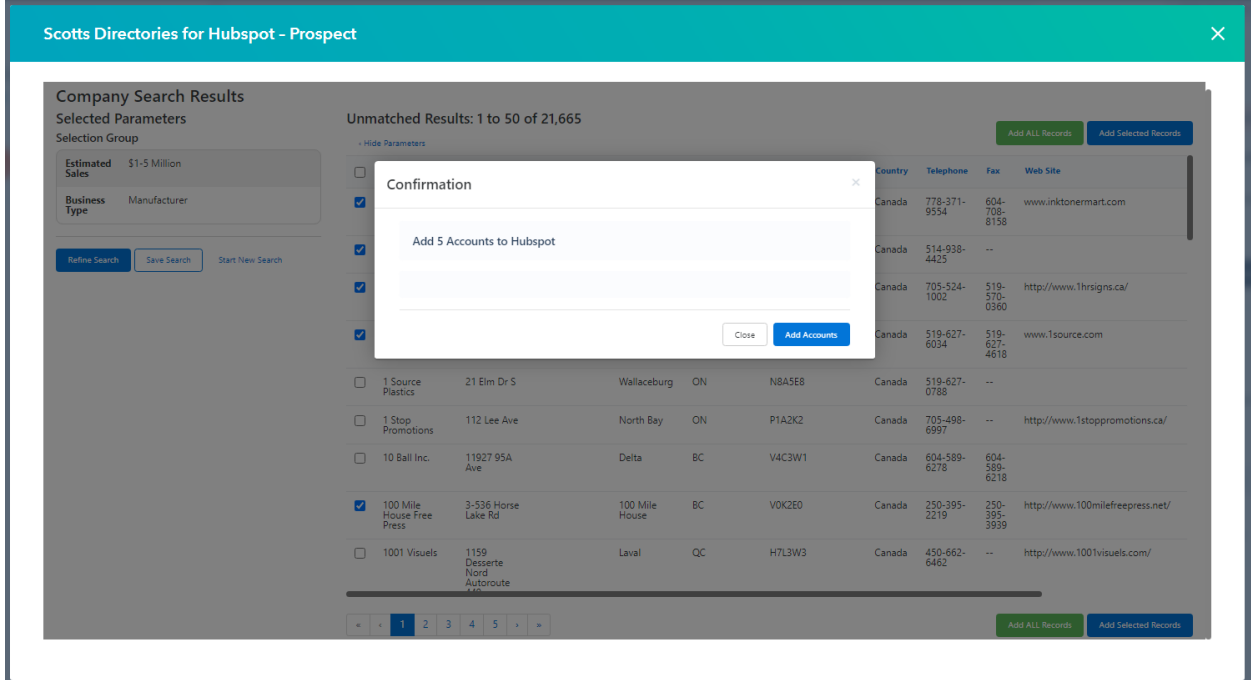

You can also use the Get Match section to the right to match your company information with that of Scott's Data using the **Match** Button. This button analyzes your current information with Scott's Data. When a match is made, Scott's enriched company information will be added to the bottom of the page in the About Section.

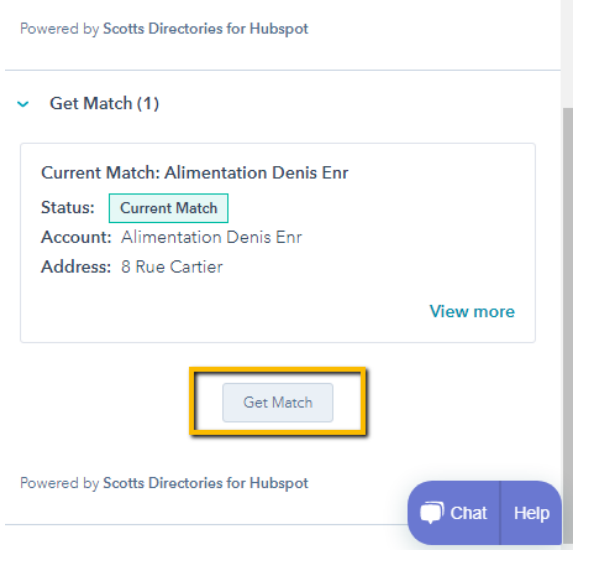

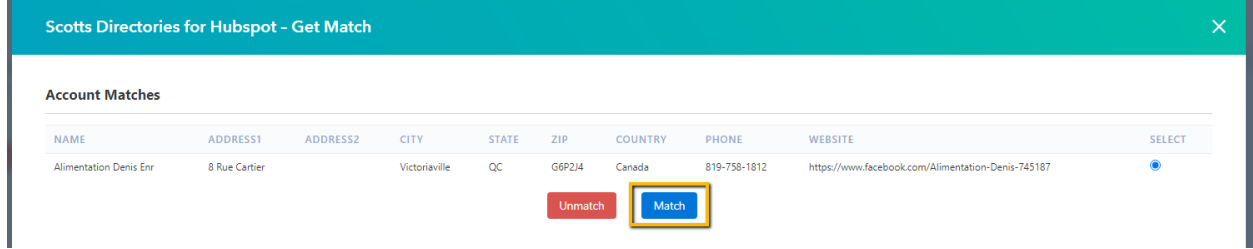

To have a quick view of the Scott's Data record information, click on **View Record** on the right side of the page. A pop up window will appear with Scott's Directories enriched information on this company. You can scroll down in this window to view all the information.

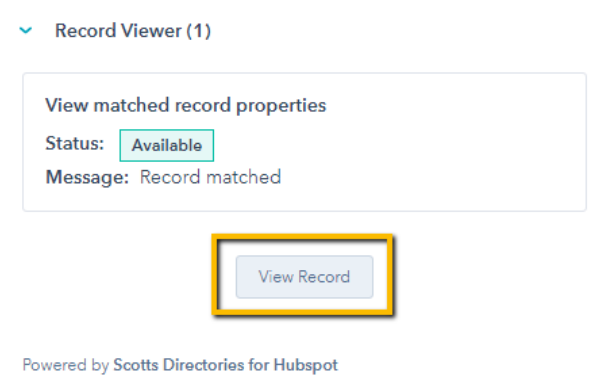

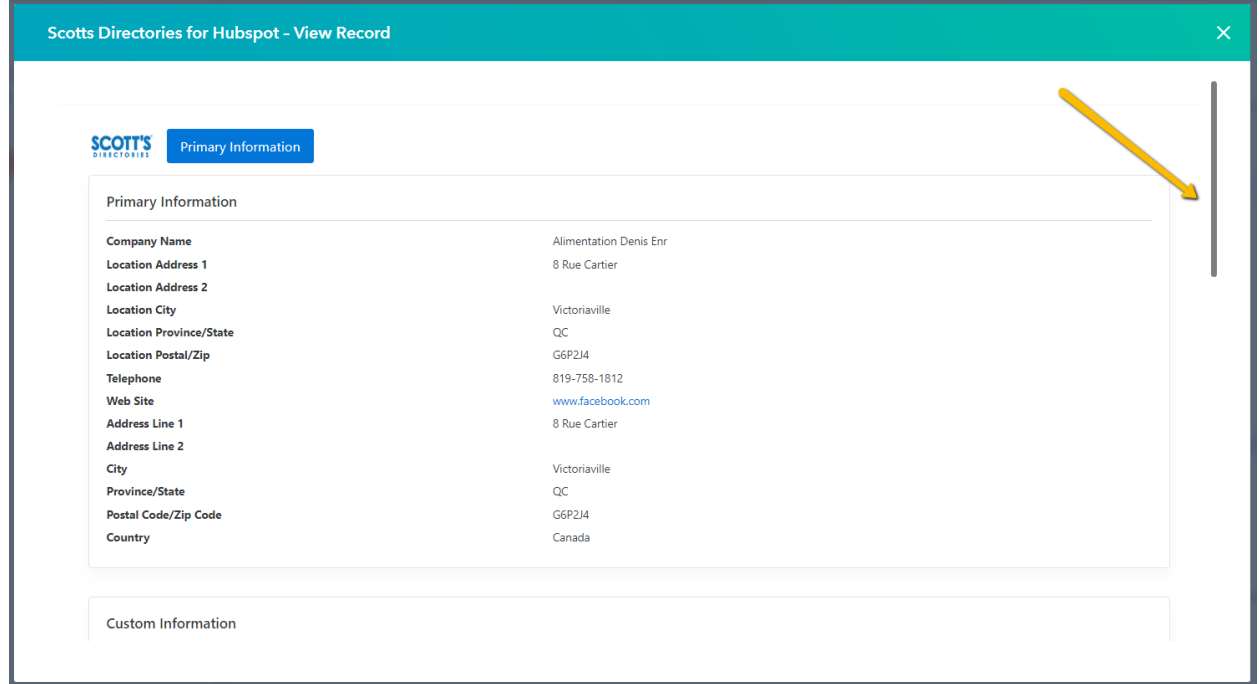